# **[Régularisations – Fonctionnement](https://www.impact-emploi-association.fr/2021/07/06/module-general-regularisation-bulletin/) [général](https://www.impact-emploi-association.fr/2021/07/06/module-general-regularisation-bulletin/)**

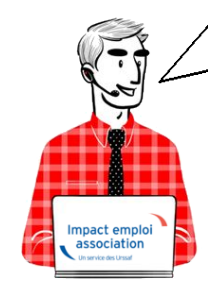

## **Fiche Pratique – Régularisations. Fonctionnement général**

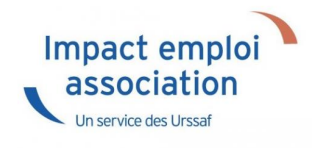

### ► **Contexte**

**Impact emploi met à votre disposition un module de régularisation DSN vous permettant de modifier un bulletin de salaire après échéance sans passer par l'assistance d'Impact emploi.**

**Ce module est ouvert pour régulariser vos bulletins à partir de la période d'emploi de janvier 2019.**

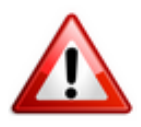

**Il doit être utilisé exclusivement pour régulariser les éléments de rémunération et en aucun cas pour les modifications de contrat en lien avec l'administratif salarié.**

**-> Liste des cas d'exclusion du module (non exhaustive) :**

#### Cas d'exclusion des régularisations

Toutes modifications liées à la modification du contrat du salarié :

- > Date de début ou de fin de contrat erronée ou date de fin non saisie
- > Motif de fin de contrat erroné
- $\rightarrow$  Erreur sur type de contrat
- Application d'une exonération à tort ou non déclarée (ZRR, ZRD, Lodeom...)
- > Dépassement des heures pour bases forfaitaires AEP
- A Changement de période à titre rétroactif sur une période postérieure à la dernière période déjà saisie

*Rappel Mesures d'urgence COVID-19 : Les éléments de salaire concernant le recours à l'activité partielle doivent être être régularisés pour les salariés concernés en vue de l'application du dispositif d'annulation de cotisations et d'aide au paiement mis en place par le gouvernement pour faire face à la crise COVID-19.*

Retrouvez toutes les informations sur ce dispositif d'aide sur le *[portail mis](https://mesures-covid19.urssaf.fr/) [à disposition par l'Urssaf ICI](https://mesures-covid19.urssaf.fr/).*

**———- RECAPITULATIF———-**

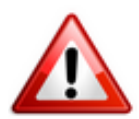

**Pour toutes régularisations concernant : -> des modifications de contrats -> des bulletins antérieurs à 2019**

**=> Vous devez établir la fiche navette habituelle [« Régularisation DSN »](https://www.impact-emploi-association.fr/formulaires/fiche-navette-regularisation-dsn/) pour solliciter l'intervention d'un technicien et ne pas procéder vous-même à la régularisation.**

## ► **Procédure de modification d'un bulletin de salaire**

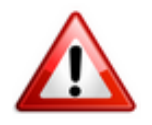

**Attention ! Cette manipulation doit être parfaitement réalisée au risque de provoquer des anomalies DSN majeures.**

**Nous vous remercions donc par avance de suivre scrupuleusement la procédure ci-dessous.**

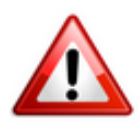

=> **Veillez à avoir en votre possession tous les éléments nécessaires à la régularisation du bulletin quand vous débuterez celle-ci.**

**En effet, si vous devez sortir de la saisie** *(pour la lecture d'un mail contenant des informations par exemple)***, vous devrez alors annuler le bulletin et reprendre la manipulation au point 4.**

**=> Étapes à suivre obligatoirement pour toute régularisation de bulletins :**

**1/ Assurez-vous d'avoir une copie du bulletin** *(version papier ou format PDF)* **avant de procéder à la régularisation.**

**2/ Annulez le bulletin initial :**

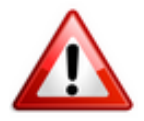

**Même si vous êtes dans le cas d'une modification de bulletin, vous devez dans un premier temps annuler le bulletin initial pour le ressaisir ensuite avec les modifications souhaitées.**

**a)** Dans la rubrique *« Actions mensuelles/trimestrielles »*, **ouvrez le module** *« Gestion des bulletins »* puis cliquez sur l'onglet *« Régularisations »* :

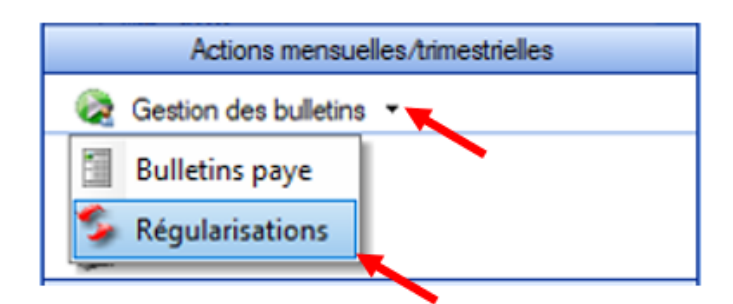

**b)** La fenêtre *« DSN Régularisations »* s'affiche.

```
–> Sélectionnez le type de régularisation « Annulation d'un bulletin de
paie » à partir de la liste déroulante (1)
—> Sélectionnez l'année (2)
–> Sélectionnez la ligne du bulletin à régulariser nommé « BP001 Initial » à
l'aide du « + » ou par double clic (3)
–> Cliquez sur « Valider » (4) :
```
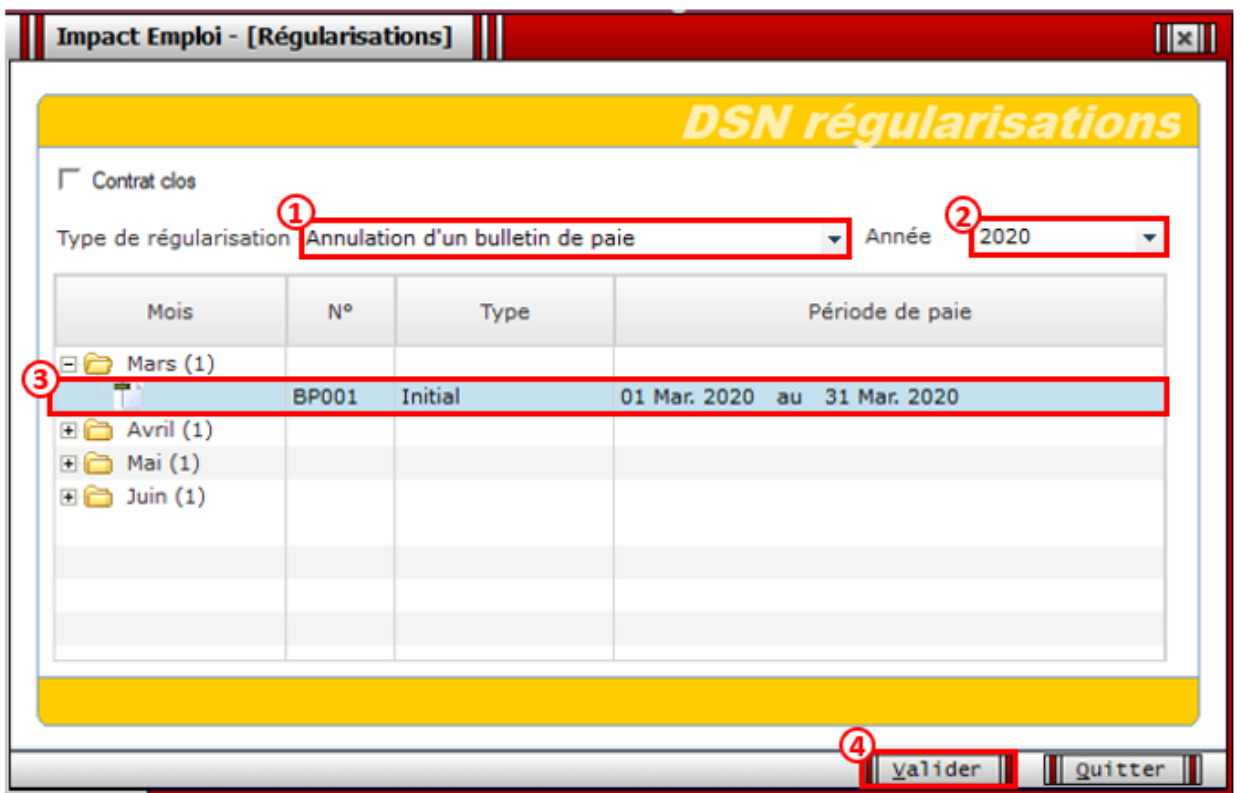

–> L'annulation du bulletin peut prendre quelques minutes, veuillez patienter jusqu'à l'apparition du message suivant confirmant l'annulation :

**Annulation BP: Succès** 

**-> Une fois l'annulation du bulletin initial validée, le bulletin annulé « BP002 Annulé » est créé :**

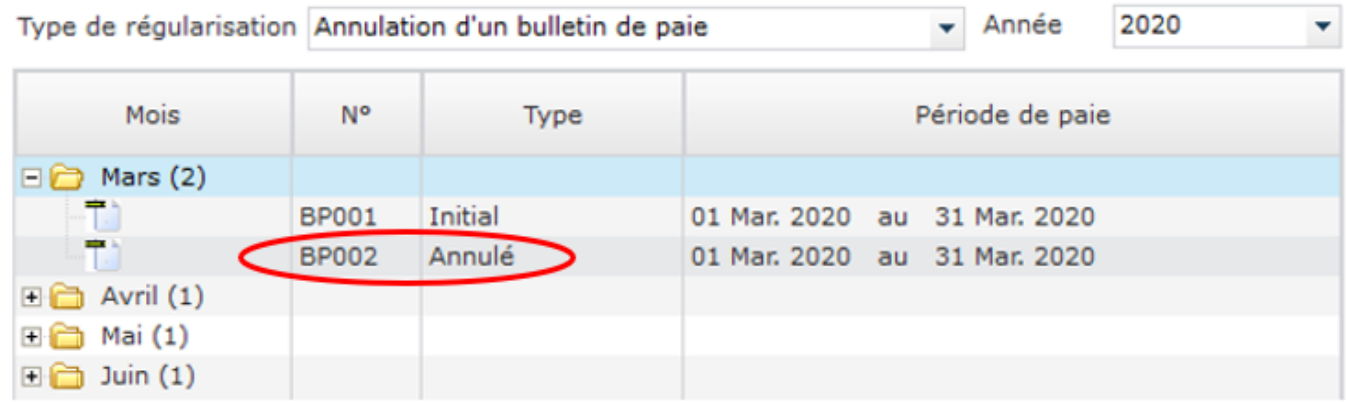

**3/ Modifiez le bulletin initial :**

**a) Sélection du bulletin à modifier :**

```
–> Sélectionnez le type de régularisation « Modification de bulletin » à
partir de la liste déroulante (1)
—> Sélectionnez l'année (2) (seule l'année 2020 est disponible)
–> Sélectionnez le bulletin nommé « BP001 Initial » à l'aide du « + » ou par
double clic (3)
```

```
–> Cliquez sur « Valider » (4) :
```
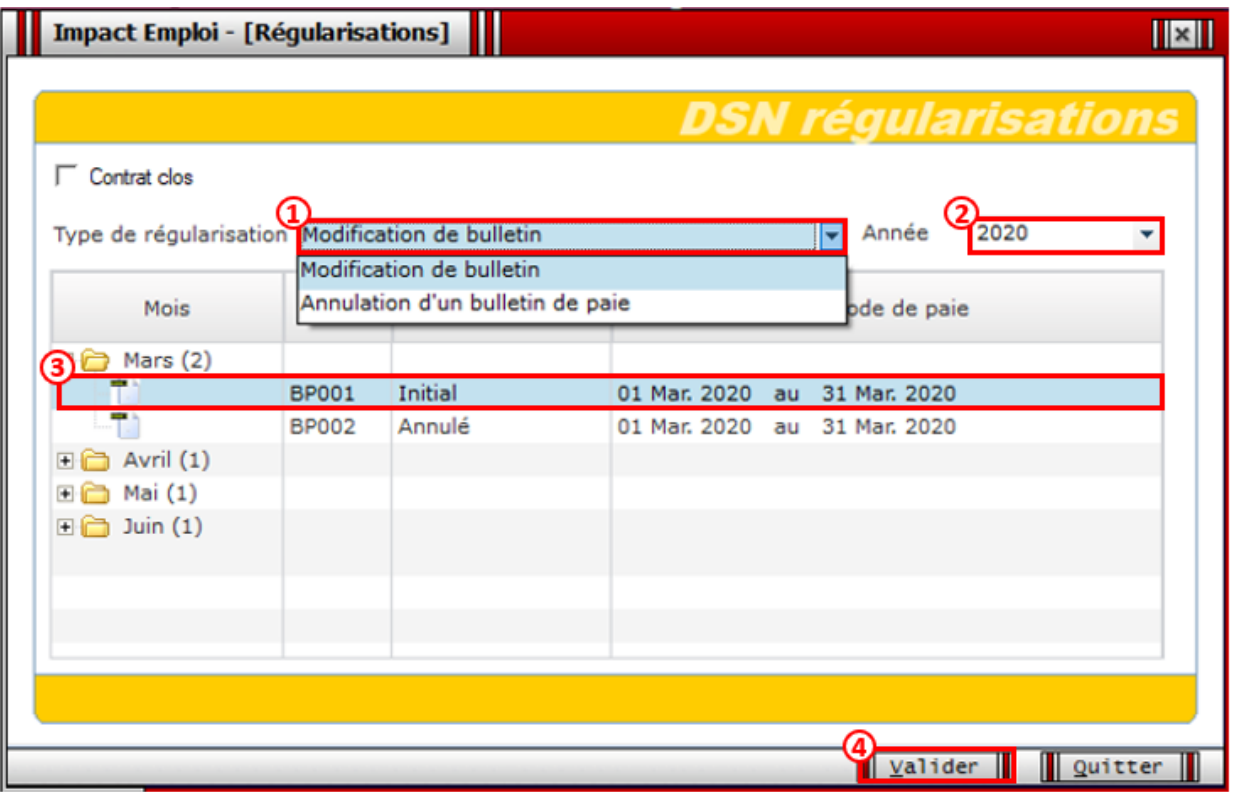

**b) La fenêtre du bulletin s'affiche pour modification :**

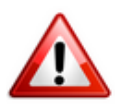

**Lors de la saisie du bulletin rectifié, vous devez ressaisir le bulletin entièrement**, d'où l'importance d'avoir édité votre bulletin initial**, l'opération précédente d'annulation du bulletin ayant supprimé tous les éléments***.*

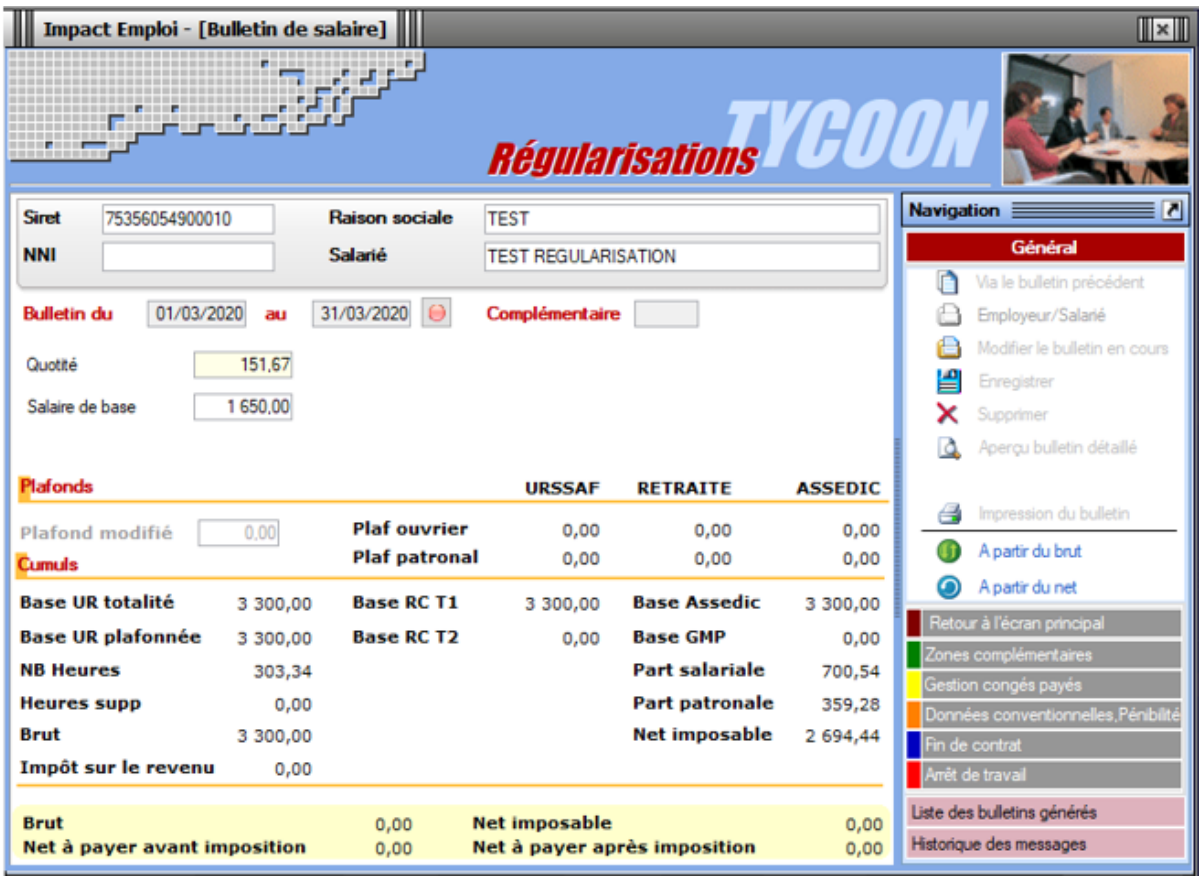

–> **Ressaisissez tous les éléments** du bulletin (absences diverses, congés…). –> **Enregistrez**

–> **Vérifiez que le bulletin rectifié corresponde bien au bulletin attendu** (ouvrez la *« Liste des bulletins générés » (1)*, sélectionnez le bulletin nommé **« BP003 Rectifié »** *(2)* et faites un **clic droit** *(3)* pour accéder à la version détaillée ou simplifiée :

**Si le résultat obtenu ne correspond pas à la régularisation souhaitée, renouvelez la saisie sans sortir du module de régularisation.**

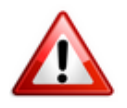

**Si vous avez quitté la saisie du bulletin par erreur, nous vous invitons à prendre contact avec l'assistance en précisant en objet du mail « Régularisation -Bulletin ».**

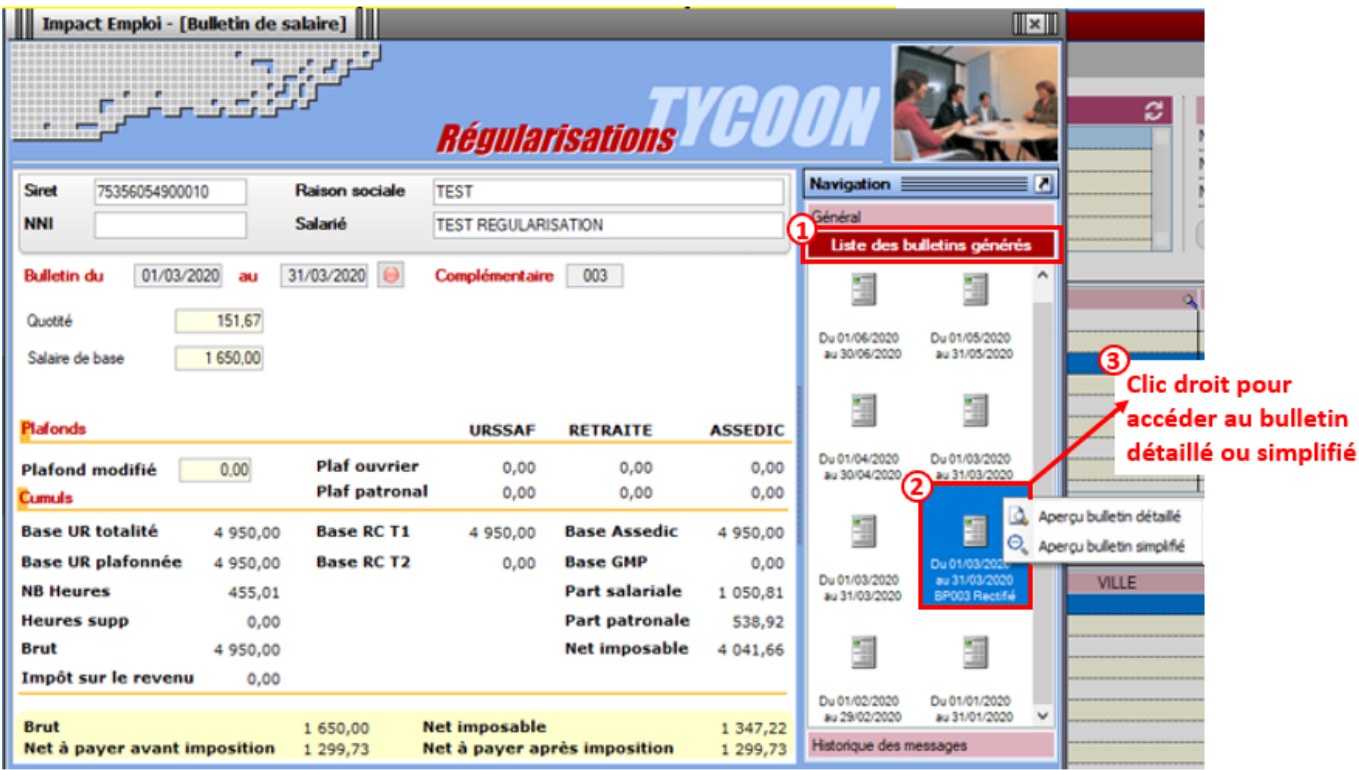

–> Une fois la saisie du bulletin rectifié enregistrée, le nouveau bulletin « BP003 Rectifié » apparait dans le module de régularisations (enregistrezle) :

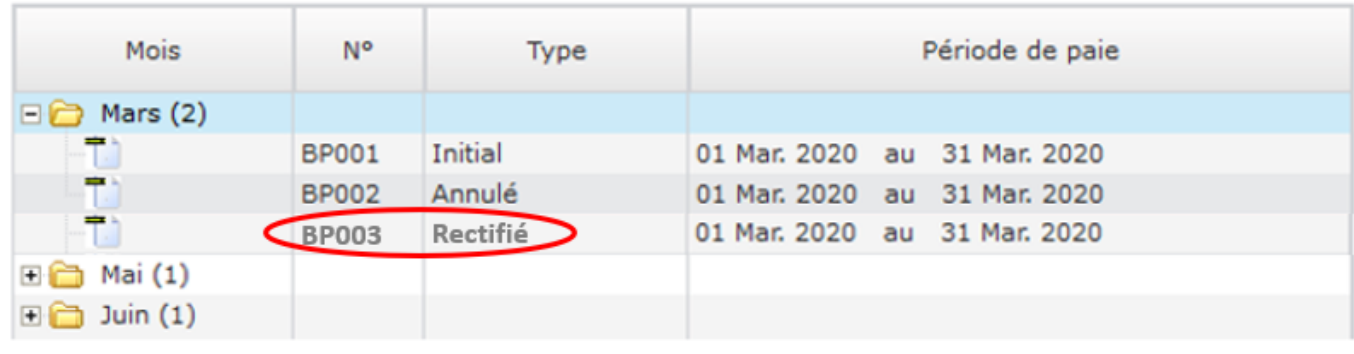

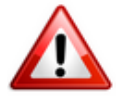

**Si vous constatez une anomalie à cette étape, stoppez la procédure et [contactez l'assistance](https://www.impact-emploi-association.fr/wp-admin/impact-emploi-association@urssaf.fr).**

## ► **Procédure de rattachement des bulletins régularisés à la DSN du mois en cours**

=> **Les bulletins régularisés devront être rattachés à la DSN du mois en cours.**

**1/** A partir du module *« Déclarations » (1)***,** *« DSN mensuelle » (2)***,**

**sélectionnez le** *« Mois »* (mois en cours)**, «** *Dépôt initial »*, *« Test »* **ou** *« Réelle » (3)* **puis validez** *(4)* **:**

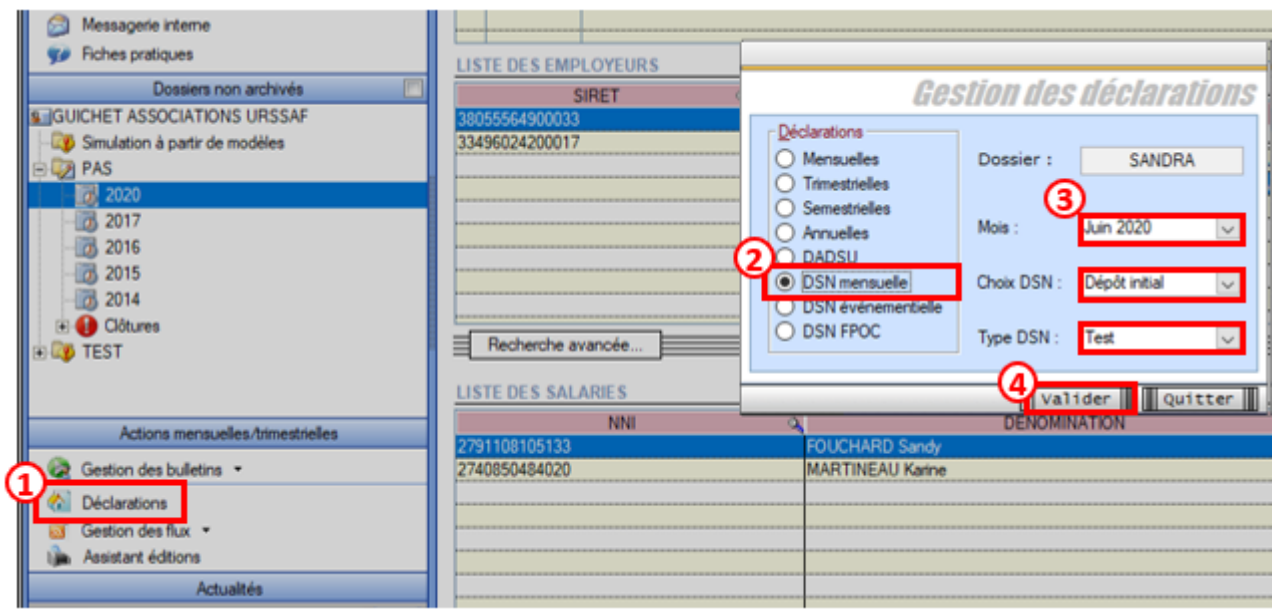

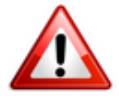

**Si vous constatez une anomalie à cette étape, stoppez la procédure et [contactez l'assistance](https://www.impact-emploi-association.fr/wp-admin/impact-emploi-association@urssaf.fr) (objet du mail « Régularisation – Bulletin »).**

**2/** Cliquer sur *« Statuer »* afin de **transformer la diode rouge** présente sur la ligne de l'association concernée **en diode verte** :

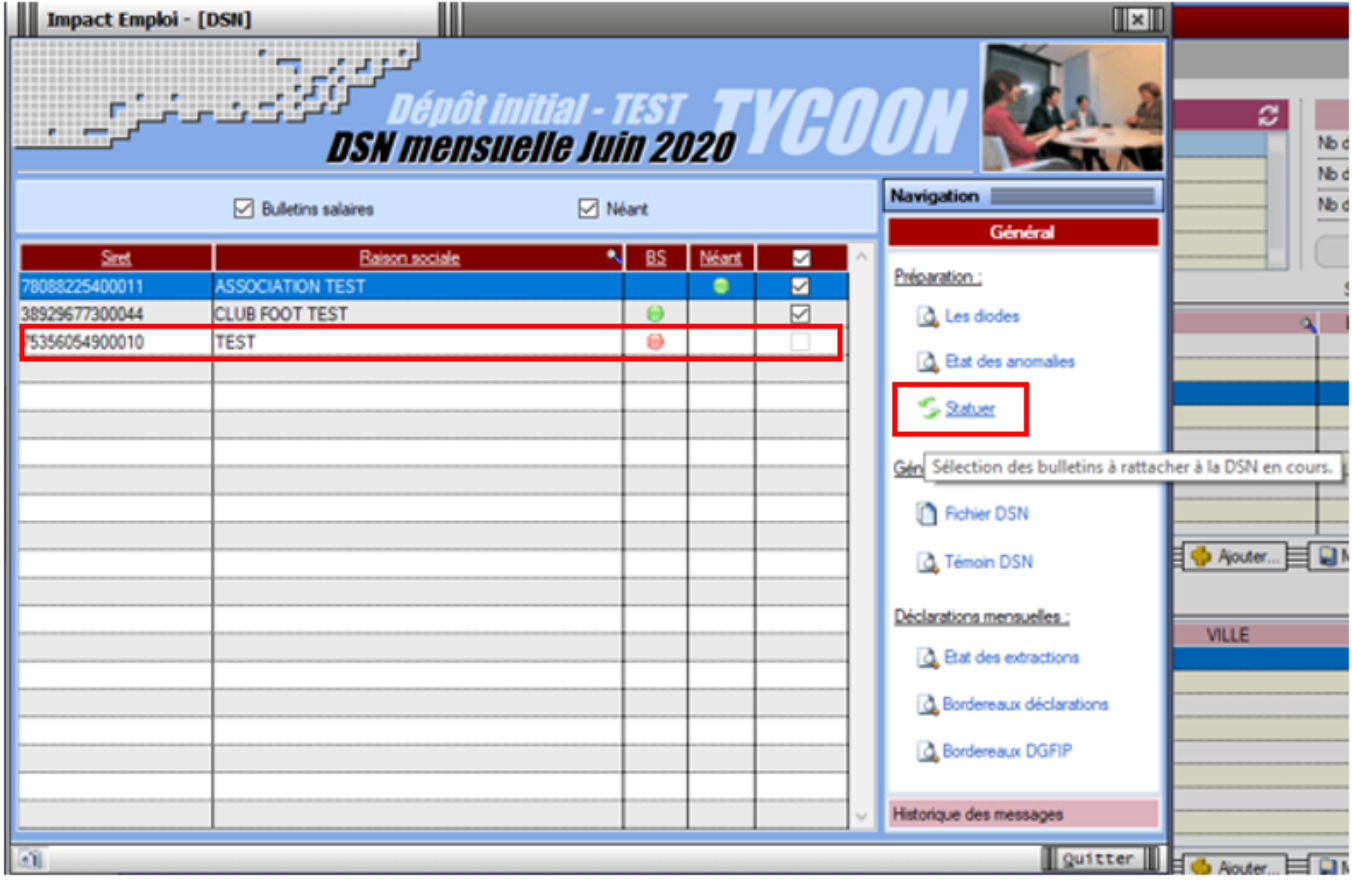

-> La *liste des employeurs/salariés* s'affiche :

**3/ Cliquez sur le « + »** de l'association concernée *(ou double-cliquez) (1)***, sélectionnez le 1er bulletin** *« R » (2)* et **cliquez sur «** *Suivant » (3)* —**> Les bulletins « N » et « R » sont à rattacher tous les deux**

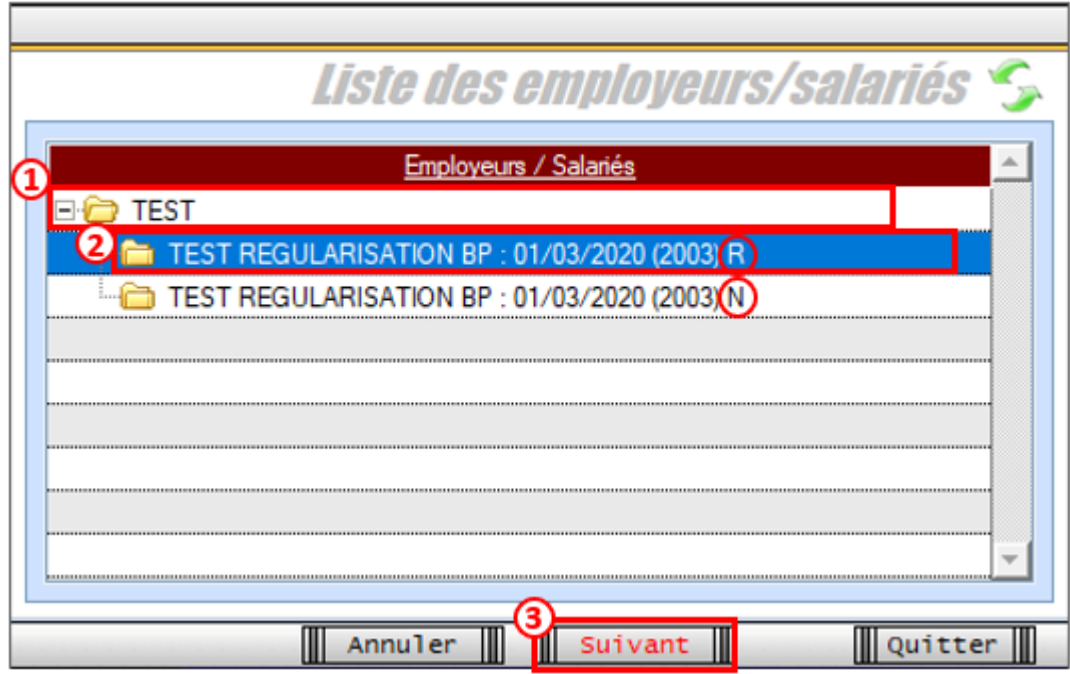

–> La fenêtre suivante apparait : Cliquez sur *« Rattacher »* :

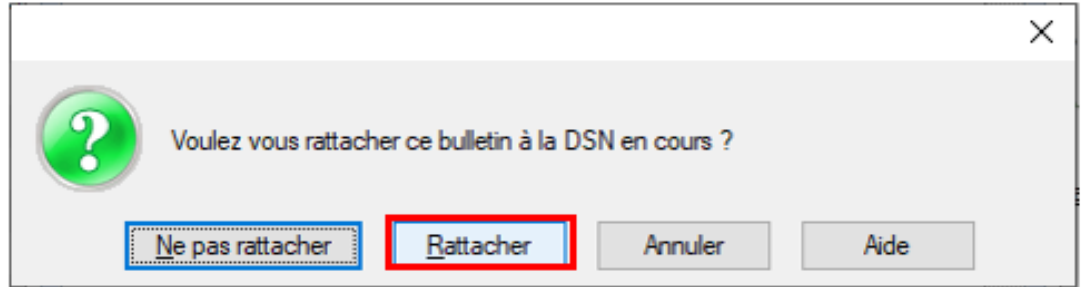

–> Une autre **fenêtre de confirmation** s'affiche : Cliquez sur *« Oui »* afin de **confirmer le rattachement du bulletin à la DSN en cours**.

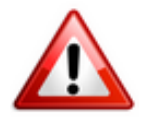

**Attention** : **Vous devez procéder au rattachement bulletin par bulletin et renouveler l'opération pour chaque salarié et chaque période.**

## ► **Procédure de génération et de dépôt du fichier DSN**

**1/ Générez votre fichier DSN de type « Test »**

**2/ Vérifiez que la régularisation apparaisse bien sur le bordereau mensuel.**

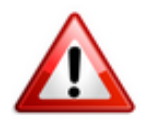

**Il doit y avoir 1 bordereau par mois régularisé pour chaque organisme.** *Exemple : Si les mois de mars et d'avril ont été régularisés : il y aura 1 bordereau pour mars et 1 pour avril (et un pour le mois en cours).* 

–> **Regardez le tableau des extractions** disponible à partir du menu *« Général »* **;**

–> **Vérifiez qu'il n'y ait pas d'écart** *(écart toléré jusqu'à 3€)* :

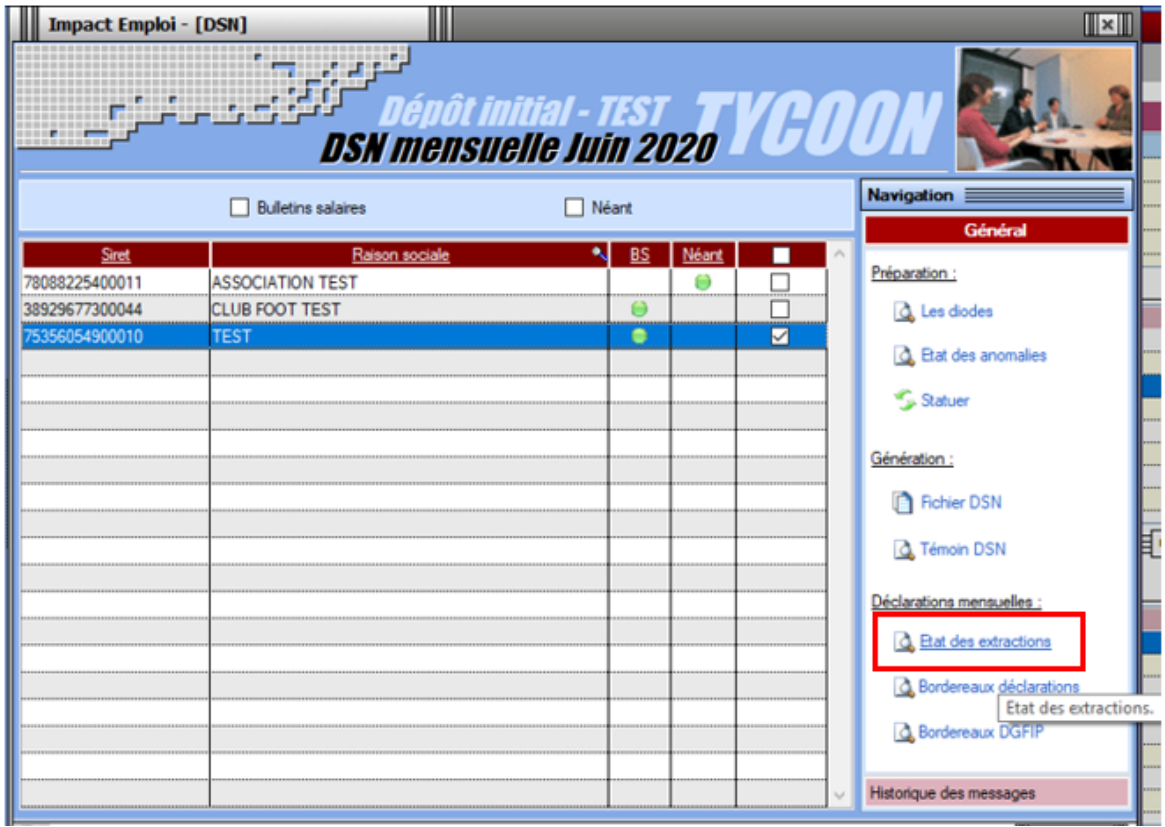

–> **Vérifiez** le **bordereau des déclarations** également disponible à partir du menu *« Général »* :

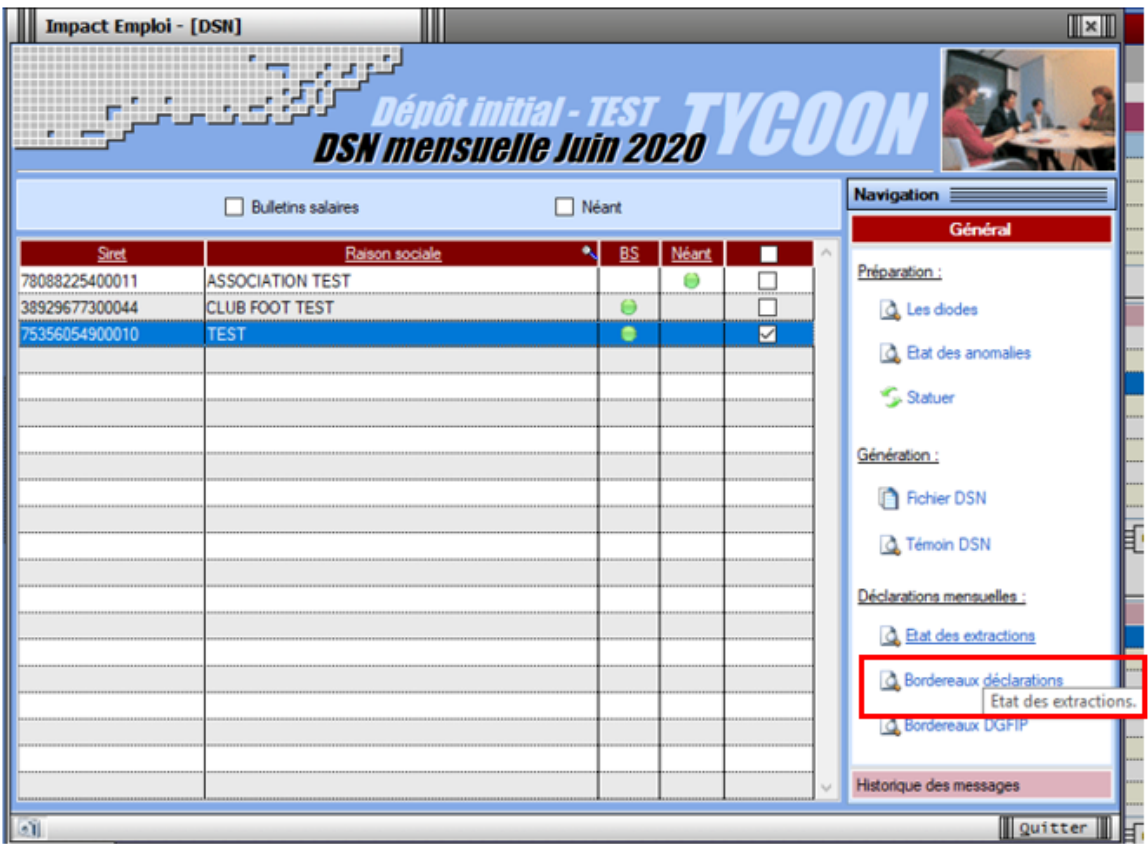

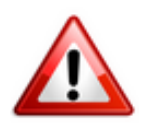

Vous devez retrouver la régularisation attendue (différence entre le bulletin annulé et le bulletin rectifié).

**Pour vous accompagner dans la vérification des bordereaux, une [aide](https://www.impact-emploi-association.fr/wp-content/uploads/2020/07/comparatif-bordereaux-régule.pdf) [comparative des différents bordereaux de sortie est à votre disposition en](https://www.impact-emploi-association.fr/wp-content/uploads/2020/07/comparatif-bordereaux-régule.pdf) [cliquant ICI.](https://www.impact-emploi-association.fr/wp-content/uploads/2020/07/comparatif-bordereaux-régule.pdf)**

- **3/ Générez votre fichier DSN de type « Réelle »**
- **4/ Déposez votre fichier DSN de type « Réelle »**

**Avant le dépôt de la DSN de type « Réelle », soyez extrêmement vigilants et procédez à tous les contrôles nécessaires :**

- **le via l'outil DSN-Val;**
- **Vérification du dépôt conforme sur Net-Entreprises ;**
- **Vérification des comptes rendus (Urssaf…).**

—**> Une fois ces contrôles réalisés, vous pouvez déposer votre DSN de type** *« Réelle »* **via la gestion des flux. Le dépôt se fait selon la procédure habituelle.**

## **[Lisez-moi V89 – Septembre 2020](https://www.impact-emploi-association.fr/2020/09/04/lisez-moi-v89-septembre-2020/)**

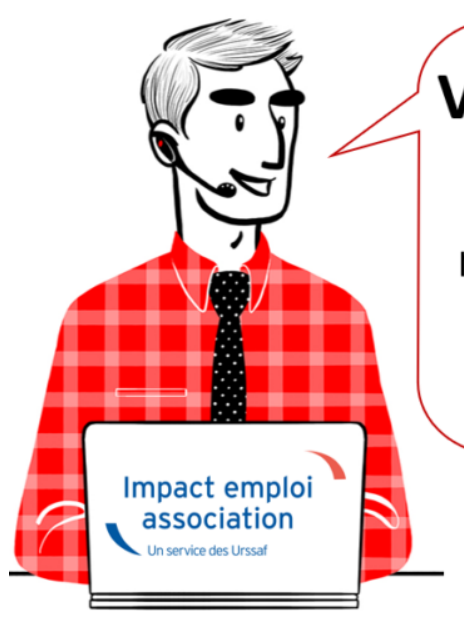

# V.3.00.89 / 9 septembre 2020

Voici les principales corrections et nouvelles fonctionnalités du logiciel à découvrir dans la version 3.00.89 d'Impact emploi association.

*Les informations contenues dans cette publication sont valables au moment de sa parution. Elles sont susceptibles d'évoluer en fonction de la législation. Nous vous conseillons de suivre régulièrement la rubrique du [Flash-Infos](https://www.impact-emploi-association.fr/), vecteur qui nous permet une communication réactive en fonction de l'actualité de la paie (si vous n'êtes toujours pas inscrits sur le [forum des tiers de](https://www.impact-emploi-association.fr/) [confiance](https://www.impact-emploi-association.fr/), veuillez trouver [ICI la marche à suivre pour obtenir vos](https://www.impact-emploi-association.fr/wp-content/uploads/2020/04/UR527_2019_06_Mop_impact_emploi_BN_PdL.pdf) [identifiants de connexion](https://www.impact-emploi-association.fr/wp-content/uploads/2020/04/UR527_2019_06_Mop_impact_emploi_BN_PdL.pdf)).*

#### *– Sommaire –*

- [Informations importantes](#page--1-0)
- [Déclaration Sociale Nominative](#page--1-0)
- [Bulletin de salaire](#page--1-0)
- [Paramétrage](#page--1-0)
- [Fiches à la une](#page--1-0)
- [Rappels](#page--1-0)

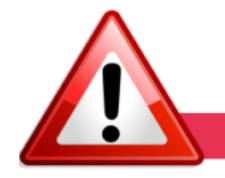

**► Téléchargement de la mise à jour**

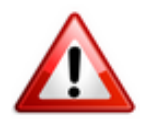

**Le message signalant la fin de l'installation de la mise à jour n'apparait plus.**

Dans l'attente d'une correction, nous vous remercions de **patienter une dizaine de minutes après la mise à jour de la base de données avant de relancer Impact emploi ou de télécharger la mise à jour sur un autre poste.**

#### **► Téléchargement de la mise à jour**

**Au regard des conditions de travail actuelles** *(travail à distance…)***, il est possible que vous rencontriez des difficultés pour télécharger cette mise à jour.**

**Si vous êtes dans ce cas, suivez [ce lien permettant de télécharger la version](https://impact-emploi.urssaf.fr/updates/version%203/MAJ20200903-1/MiseajourImpactEmploiv30089.exe) [à partir de votre navigateur internet.](https://impact-emploi.urssaf.fr/updates/version%203/MAJ20200903-1/MiseajourImpactEmploiv30089.exe)**

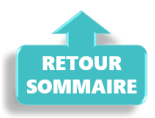

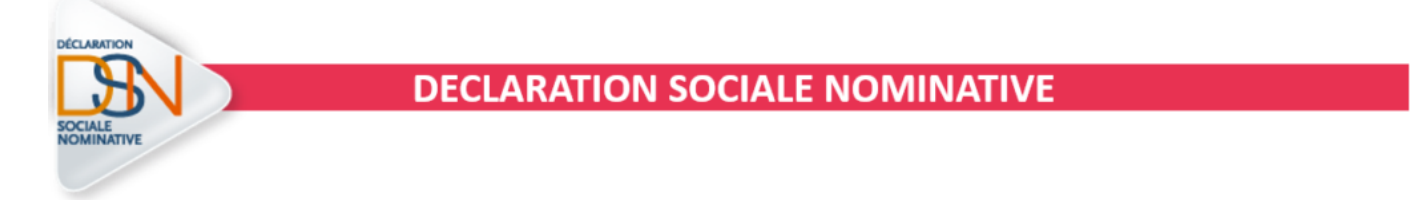

#### **► Ouverture du module de régularisation de bulletin – Activité partielle**

**Impact emploi met à votre disposition un module de régularisation DSN permettant de modifier un bulletin de salaire après échéance.**

Ce module vous permet de **régulariser les éléments de rémunération** de **vos bulletins à partir de février 2020** (notamment ce qui a trait à l'activité partielle).

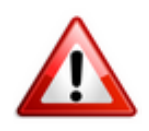

#### **Il doit être utilisé exclusivement pour régulariser les éléments de rémunération et en aucun cas pour les modifications de contrat en lien avec l'administratif salarié.**

Liste (non exhaustive) des cas d'exclusion du module de régularisation :

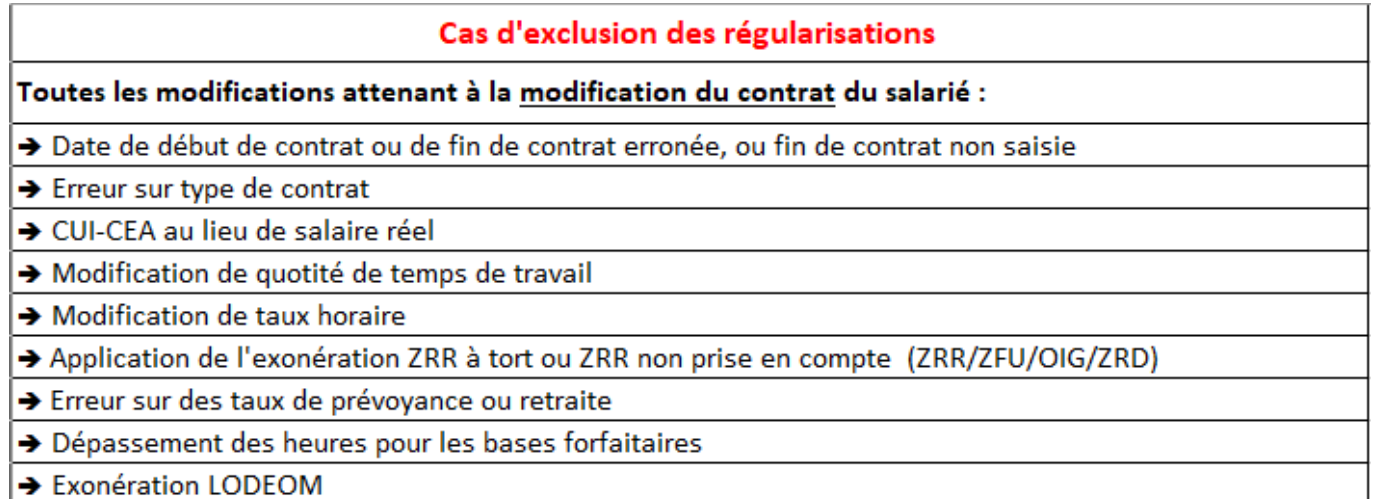

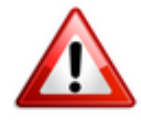

**Les bulletins de paie des salariés concernés par l'activité partielle sur les périodes d'emploi à partir de février doivent être régularisés** en vue de l'**application du dispositif d'annulation de cotisations et d'aide au paiement** mis en place par le gouvernement pour faire face à la crise COVID-19, soit **idéalement avant l'échéance du 15 septembre 2020 et impérativement avant la prochaine mise à jour** *(livraison prévue début octobre)*.

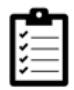

Retrouvez **[ICI la fiche pratique du module de régularisation](https://www.impact-emploi-association.fr/2020/06/17/module-regularisation-activite-partielle/)** dans Impact emploi.

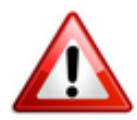

**Attention ! Cette manipulation doit être parfaitement réalisée au risque de provoquer des anomalies DSN majeures.**

**Nous vous remercions donc par avance de suivre scrupuleusement ce mode opératoire.**

**► Dispositif « Annulation de cotisations et aide au paiement »**

**Dans l'attente des derniers décrets permettant de finaliser les**

**développements relatifs à ce nouveau dispositif, nous vous conseillons de ne pas générer vos DSN de septembre 2020 avant la livraison de la prochaine version** *(prévue début octobre)*.

**L'équipe Impact emploi vous invite à consulter régulièrement les informations relatives à ces mesures sur le** *[portail mis à disposition par l'Urssaf](https://mesures-covid19.urssaf.fr/)* **afin de déterminer dès maintenant et sous la responsabilité de l'employeur, l'éligibilité de vos associations**.

Pour être en mesure de déclarer les mesures d'annulations de cotisations et d'aide au paiement, **nous vous invitons dès à présent à prendre contact avec vos associations** pour qu'elles vous indiquent :

- Si elles ont reçu un courrier de l'URSSAF ;
- Si elles ont repris leur activité **et** la **date à laquelle elles ont eu l'autorisation d'accueillir à nouveau**, du public *(Attention : cette date peut être différente de celle à laquelle elles ont été en mesure de rouvrir)* ;
- · Si elles n'ont toujours pas repris leur activité.

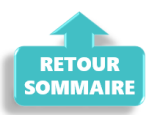

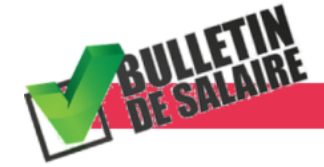

**BULLETIN DE SALAIRE** 

#### **► Prime Exceptionnelle pour le Pouvoir d'Achat (PEPA)**

Suite à la publication de la loi de finances rectificative 3 n° 2020-935 du 30 juillet 2020, l**es règles concernant la prime PEPA ont évolué**.

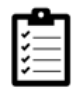

Consultez *[la fiche pratique PEPA](https://www.impact-emploi-association.fr/2020/04/23/covid-19-prime-exceptionnelle-pour-le-pouvoir-dachat-pepa/)* pour prendre connaissance des nouvelles conditions d'application.

Retrouvez l'information complète sur ce dispositif **[ICI](https://dsn-info.custhelp.com/app/answers/detail/a_id/2065/)** !

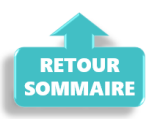

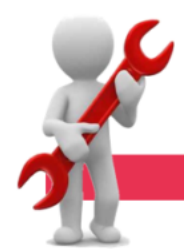

#### **PARAMETRAGE**

#### **► Taux Prévoyance CCN Animation**

A compter du **01/09/2020**, le **taux Prévoyance de la CCN Animation passe à 1.094 %** (réparti 50% PO/PP).

#### **► Rappel sauvegardes et restaurations**

Si vous êtes de retour dans vos structures de travail habituelles, **pensez à revoir vos scripts de sauvegarde** *(vous aviez peut-être changé de répertoire ou reporté certaines sauvegardes)*.

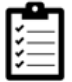

Retrouvez si besoin la fiche pratique *[« Sauvegardes et restaurations«](https://www.impact-emploi-association.fr/2019/03/13/sauvegardes-et-restaurations/)* , ainsi que la fiche *[« Sauvegarde des bases de données – Anomalies »](https://www.impact-emploi-association.fr/2020/04/21/sauvegardes-bases-anomalies/)*.

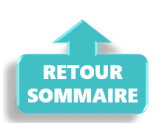

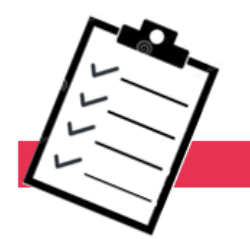

**FICHES A LA UNE!** 

Retrouvez dans cette rubrique **les fiches pratiques à la une suivant l'actualité paie**, ainsi que les **nouvelles fiches mises à votre disposition** :

- **[Module de régularisation de bulletins Activité partielle](https://www.impact-emploi-association.fr/2020/06/17/module-regularisation-activite-partielle/)**
- **[COVID-19 Prime Exceptionnelle pour le Pouvoir d'Achat \(PEPA\)](https://www.impact-emploi-association.fr/2020/04/23/covid-19-prime-exceptionnelle-pour-le-pouvoir-dachat-pepa/)**
- **[Sauvegarde base de données Anomalies](https://www.impact-emploi-association.fr/2020/04/21/sauvegardes-bases-anomalies/)**
- **[Utiliser Impact emploi en télétravail](https://www.impact-emploi-association.fr/2020/03/13/teletravailler-avec-impact-emploi-association/)**

**Pour accéder à l'ensemble des fiches pratiques du logiciel**, **[c'est ICI](https://www.impact-emploi-association.fr/category/fiches-pratiques/)** ! N'hésitez pas à vous servir de l'outil **recherche par mots clés** pour trouver une fiche spécifique :

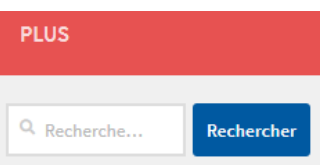

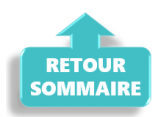

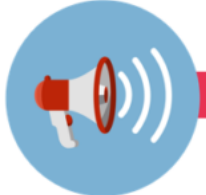

#### **RAPPELS**

#### **► Outils de contrôle DSN-Val**

#### **La dernière version de DSN-Val est la 2020.1.1.18**

Pensez à mettre à jour votre outil de contrôle à l'aide du bouton orange de la barre d'outils :

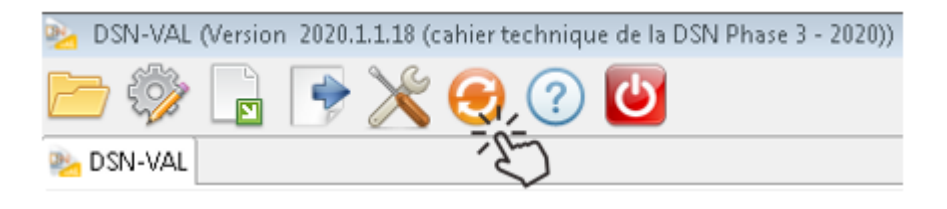

#### **► Comment joindre l'assistance ?**

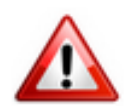

En cette **période de télétravail conseillé**, certains d'entre vous ne sont **pas présents dans vos structures habituelles**.

Lors de vos demandes d'assistance, **n'oubliez pas de communiquer un contact téléphonique autre afin que l'équipe technique puisse vous joindre**.

Nous vous remercions de votre compréhension.

Pour toute **demande de régularisation DSN**, merci d'utiliser le formulaire *[« Fiche-navette – Régularisation DSN »](https://www.impact-emploi-association.fr/formulaires/fiche-navette-regularisation-dsn/)*.

Toute demande de régularisation passant par l'adresse mail habituelle de l'assistance ne sera pas prise en compte par les techniciens.

Pour toute autre demande, l**'unique adresse est : [impact-emploi](https://impact-emploi-association.fr/impact-emploi-association@urssaf.fr)[association@urssaf.fr](https://impact-emploi-association.fr/impact-emploi-association@urssaf.fr)**.

Pour une meilleure prise en charge de vos demandes, **merci d'indiquer un objet** ainsi que vos **coordonnées** dans le corps du message.

Un **accusé réception** vous informera de la prise en compte de votre demande. Le délai de traitement des demandes pouvant varier selon la charge de l'assistance, **merci de ne pas réitérer l'envoi d'un même message** afin d'éviter les doublons et la surcharge de la boîte de réception.

L'équipe Impact emploi vous remercie !

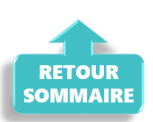